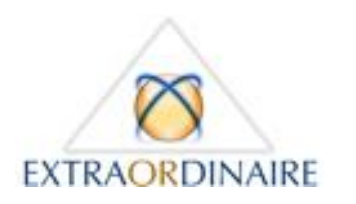

09 77 40 05 85 - contact@extrao.fr Catalogue et documentations : www.extrao.fr

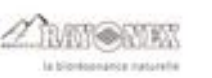

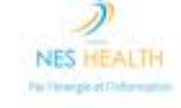

Bio-Well

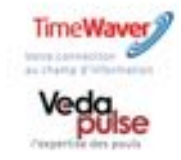

**THERAOHI** 

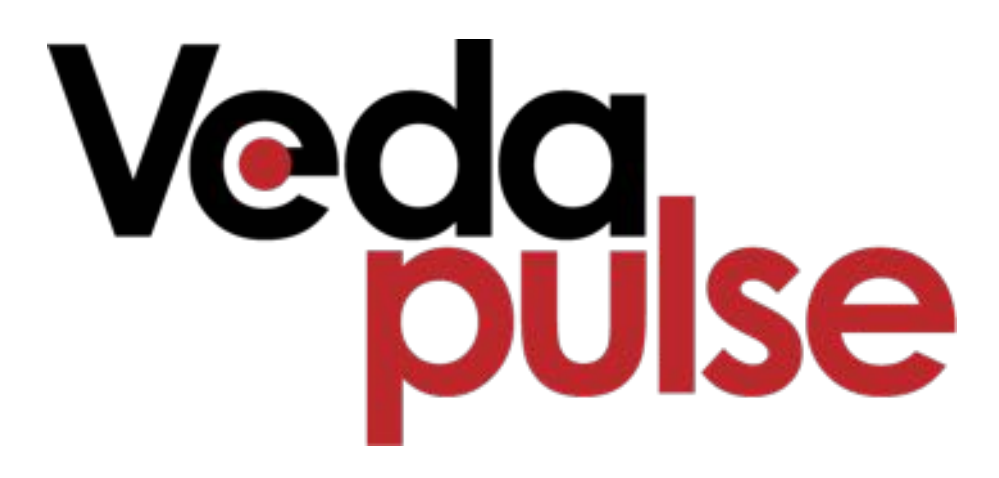

# **Installer la version DEMO de VedaPulse™ Découvrir les fonctionnalités de VedaPulse™**

**En quelques minutes, installez le logiciel en version « Demo », vous pourrez ainsi visualiser des bilans VedaPulse™ réalisés en situation réelle, et naviguer dans les différents modules comme si vous aviez réalisé vous-même ces bilans.** 

**Outils nécessaires : un ordinateur Windows relié à Internet.**

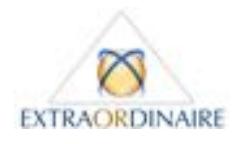

- 1. Commencez par vous rendre sur le site de VedaPulse ou cliquez sur le lien suivant : http://vedapulse.com/fr/. En haut à droite de l'écran, sélectionnez FR si vous souhaitez parcourir le site en français.
- 2. Cliquez sur l'onglet **Télécharger** (ou Download en anglais) ou sur le lien suivant **hat the languit de languism** dapulse.com/download/

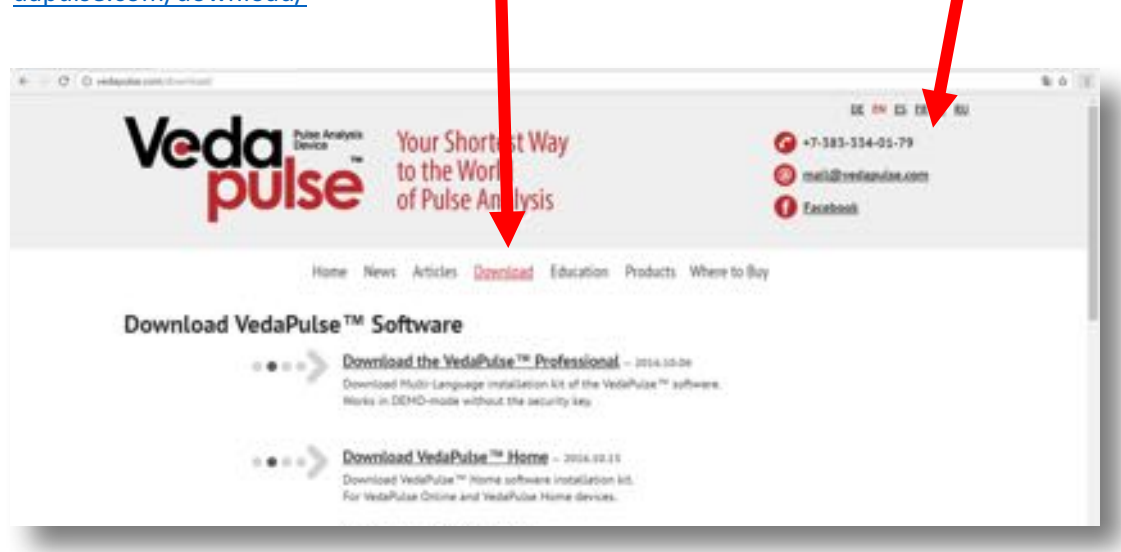

3. Cliquez sur **Download VedaPulse Professional** 

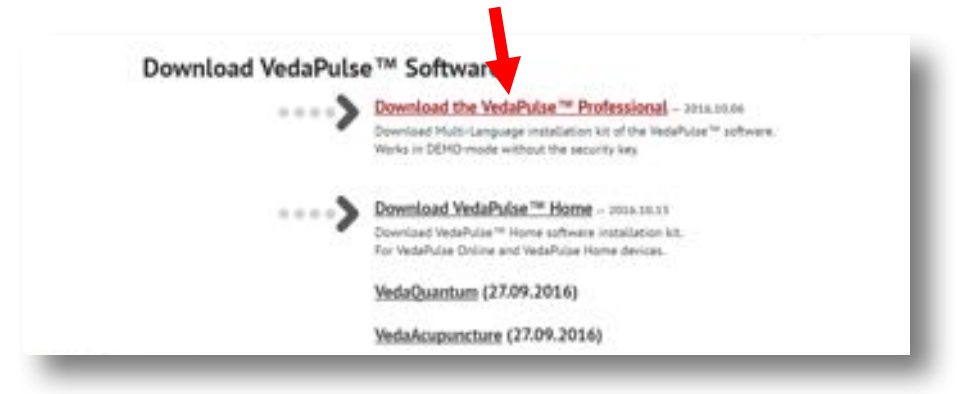

- 4. Pendant le **téléchargement** du fichier, une fenêtre apparait sur votre écran et vous informe du temps restant pour le téléchargement (généralement en bas de votre écran). Attendez que le téléchargement soit terminé (1 à 3 mn) puis si besoin faites un *Clic droit sur le nom du fichier dans cette fenêtre et cli***quez sur « Ouvrir »**.
- **5.** Un message peut alors apparaitre vous demandant une **autorisation**, répondez « Oui »

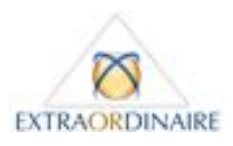

6. Validez par OK la langue choisie pour l'installation

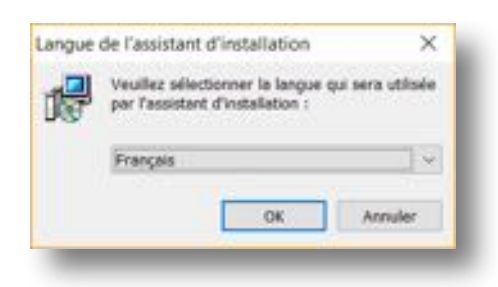

**IV** Installation - VedaPulse  $\overline{\mathbf{x}}$ **Bienvenue dans l'assistant** d'installation de VedaPulse Cat assistant ve vous guider dans l'installation de Vedalfube<br>13.5.8.15 (96.18.2006) sur votre ordinateur. I est recommendé de fermer taufes les applications actives Cloped out Suivant pour continuer ou sur Annuler pour<br>alteratorner l'installation. Swert - Amate

7. **L'assistant d'installation** va apparaitre sur votre écran:

Cliquez sur **« Suivant »**

8. Une fenêtre concernant les termes du **contrat de licence** va apparaitre :

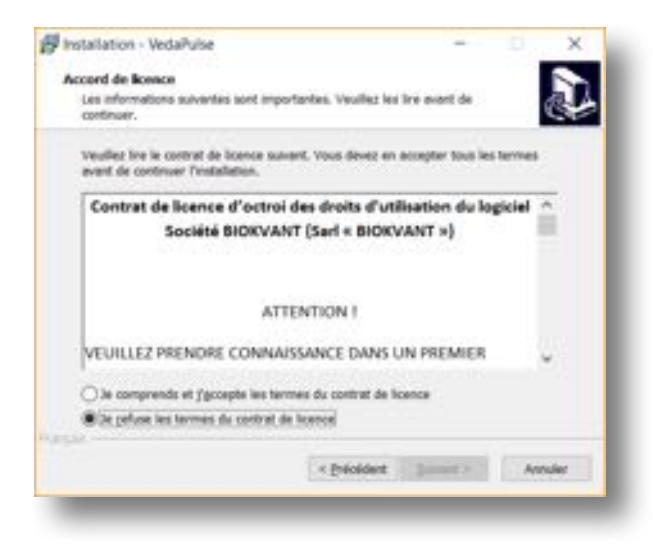

**Cochez « je comprends et j'accepte** les termes du contrat de licence» et cliquez sur **« Suivant »**

9. La fenêtre suivante apparait :

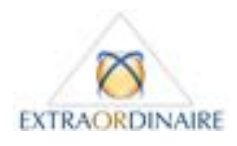

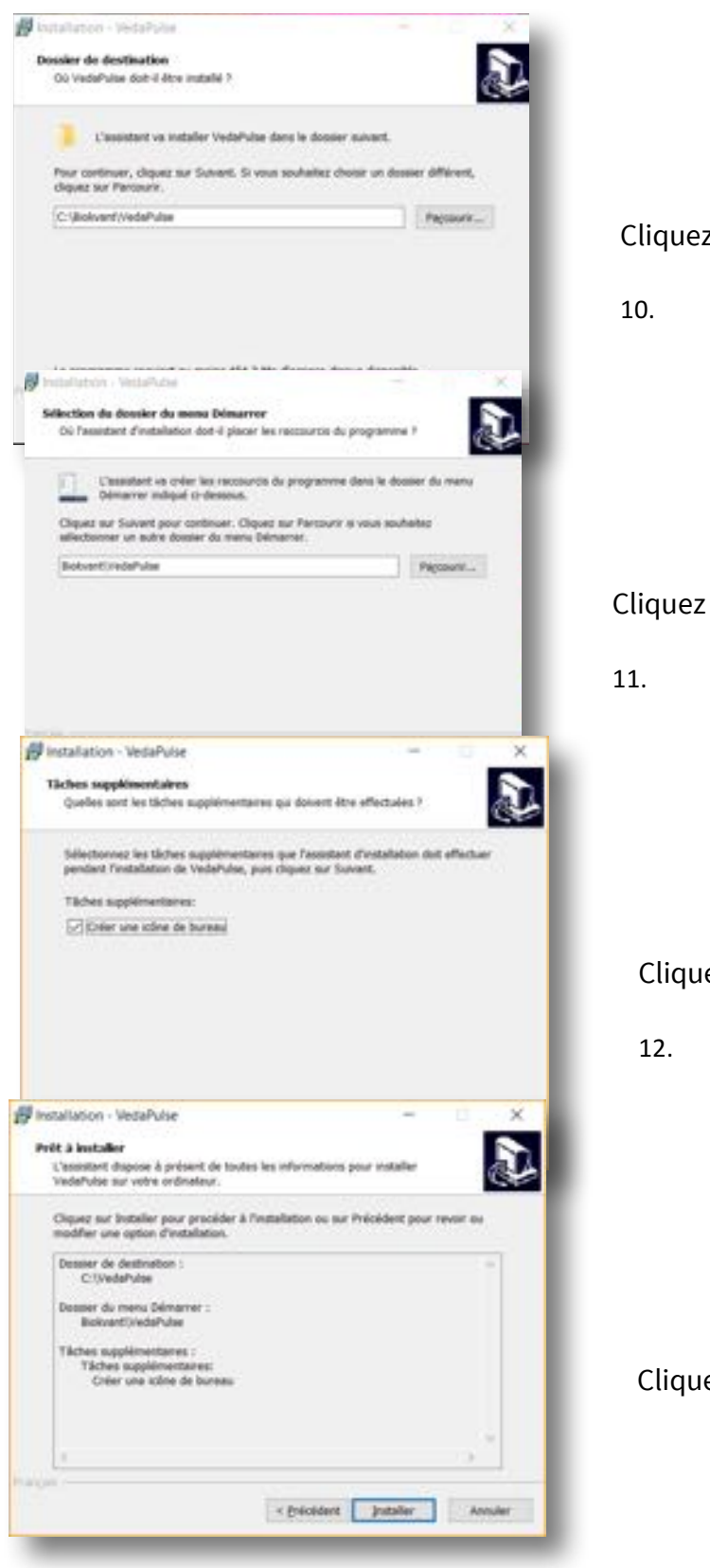

#### Cliquez sur **« Suivant »**

10. La fenêtre suivante apparait :

#### Cliquez sur **« Suivant »**

11. La fenêtre suivante apparait :

#### Cliquez sur **« Suivant »**

12. La fenêtre suivante apparait :

#### Cliquez sur **« Installer »**

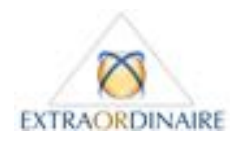

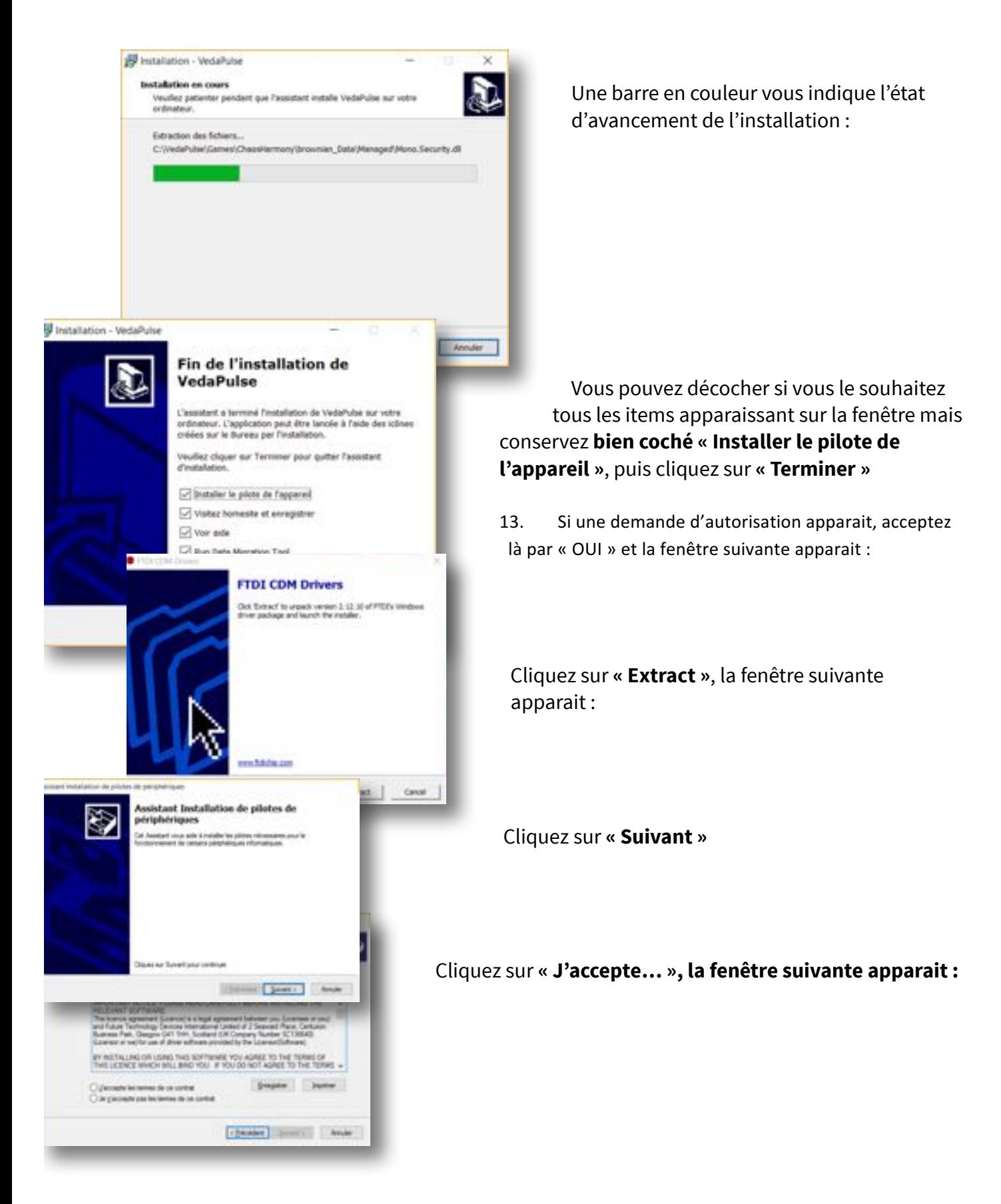

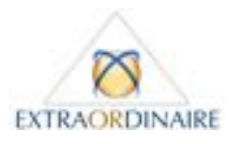

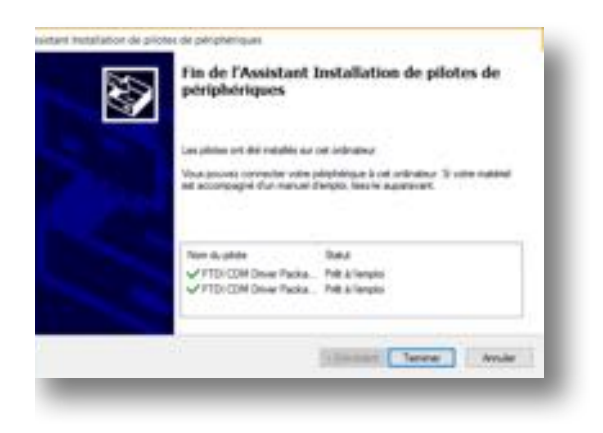

### Cliquez sur **« Terminer » !**

### **Vous êtes prêts à découvrir VedaPulse™ !**

Double cliquez sur l'icône VedaPulse sur votre bureau ou dans la liste des programmes. Le message suivant s'affiche :

Information - The program is running in demonstration mode.

To get full functionality insert the USB-KEY and restart the program. For more information please visit our website http://vedapulse.com **OK** 

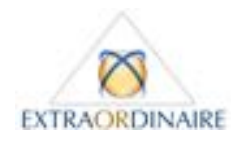

**En mode « Démo », vous avez accès aux bilans qui ont été enregistrés à cette** 

**fin en situation réelle :** les sujets avec qui ces bilans ont été réalisés sont appelés « exemple 1 à 4 » et ces noms apparaissent à gauche de l'écran.

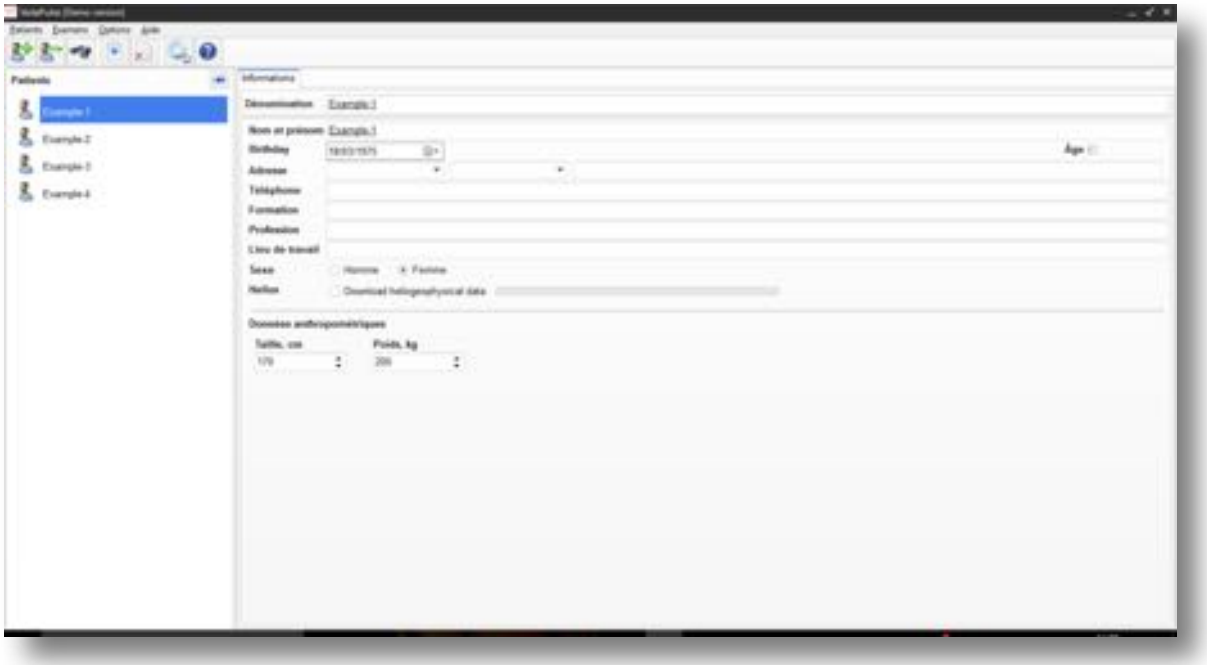

**Double cliquez sur « Exemple 1 »**, les bilans réalisés avec cette personne apparaissent alors dans la partie gauche de l'écran. Dans ce cas un seul bilan a été réalisé. Dans d'autres exemples, vous verrez apparaitre une ligne pour chaque bilan. Faites en sorte que la ligne de bilan choisie apparaisse en surbrillance (bleu), la fenêtre à droite de l'écran comporte alors **3 onglets** :

- **1. Informations sur la personne**
- **2. Résultats de l'examen**
- 3. **Recommandations**

**Explorez les onglets 2 et 3 pour découvrir les fonctionnalités de VedaPulse™.**

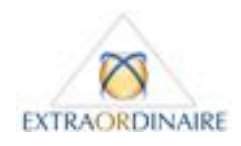

## **Voici un exemple de navigation dans le bilan réalisé avec « exemple 1 » :**

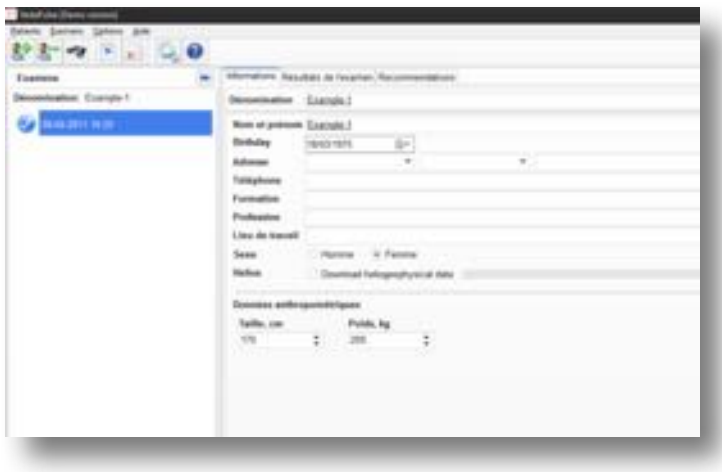

Onglet **« informations »**

Dans l'onglet **« Résultats de l'examen »** - sous onglet **« Constitution » :** 

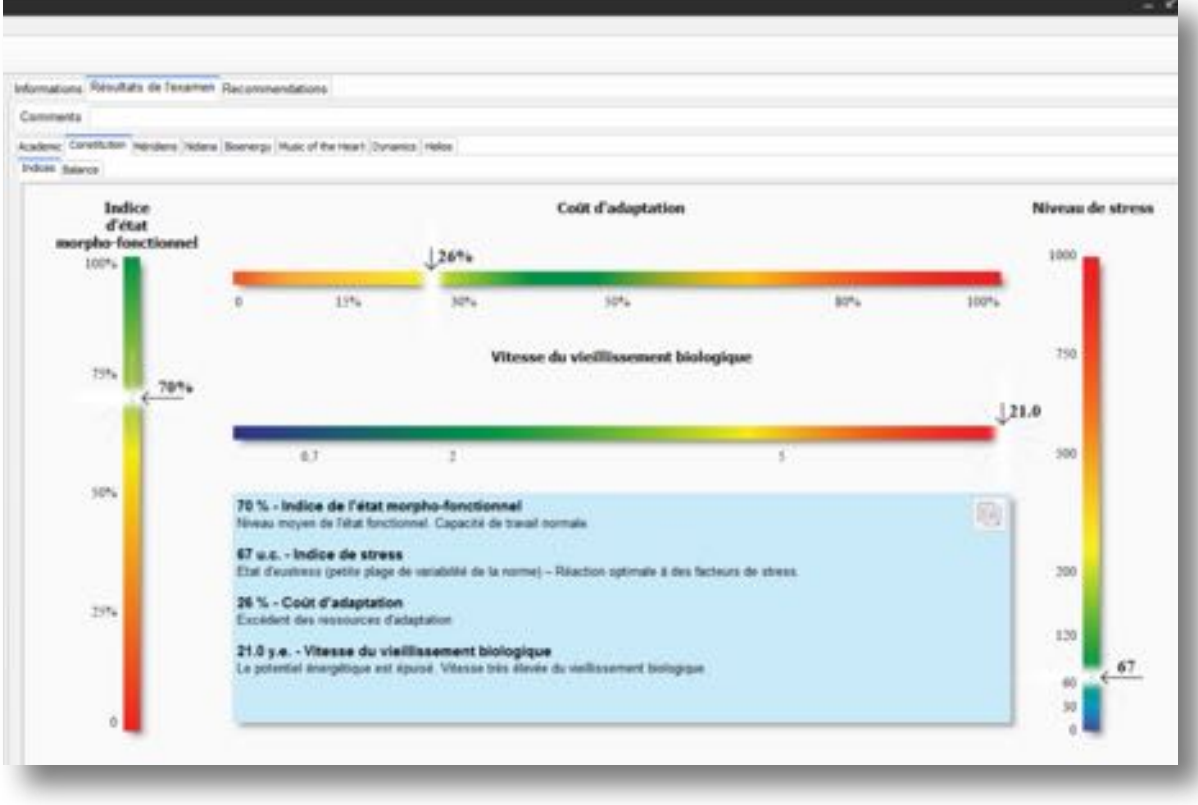

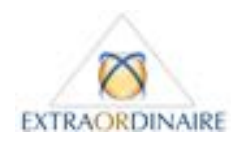

Dans l'onglet **« Résultats de l'examen »** - sous onglet **« Bioénergie »** - sous onglet **« Energy field »:** 

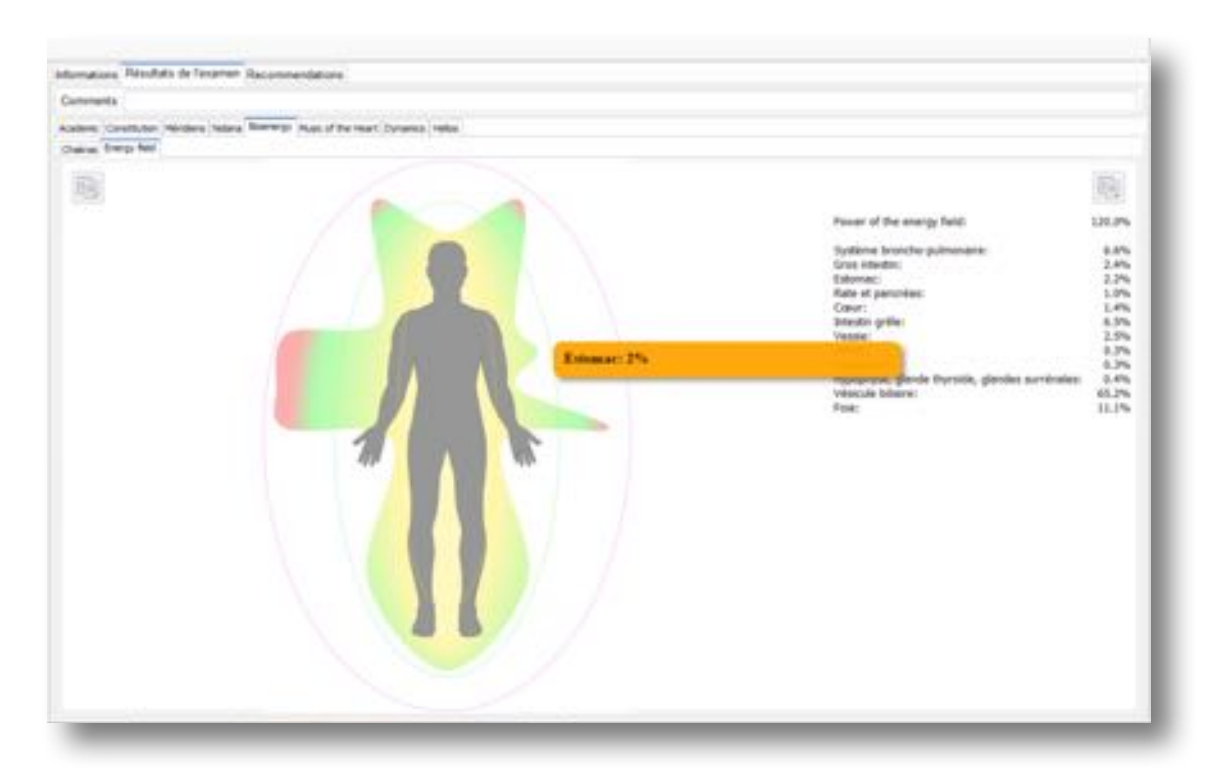

Dans l'onglet **« Résultats de l'examen »** - sous onglet **« Méridiens » :** 

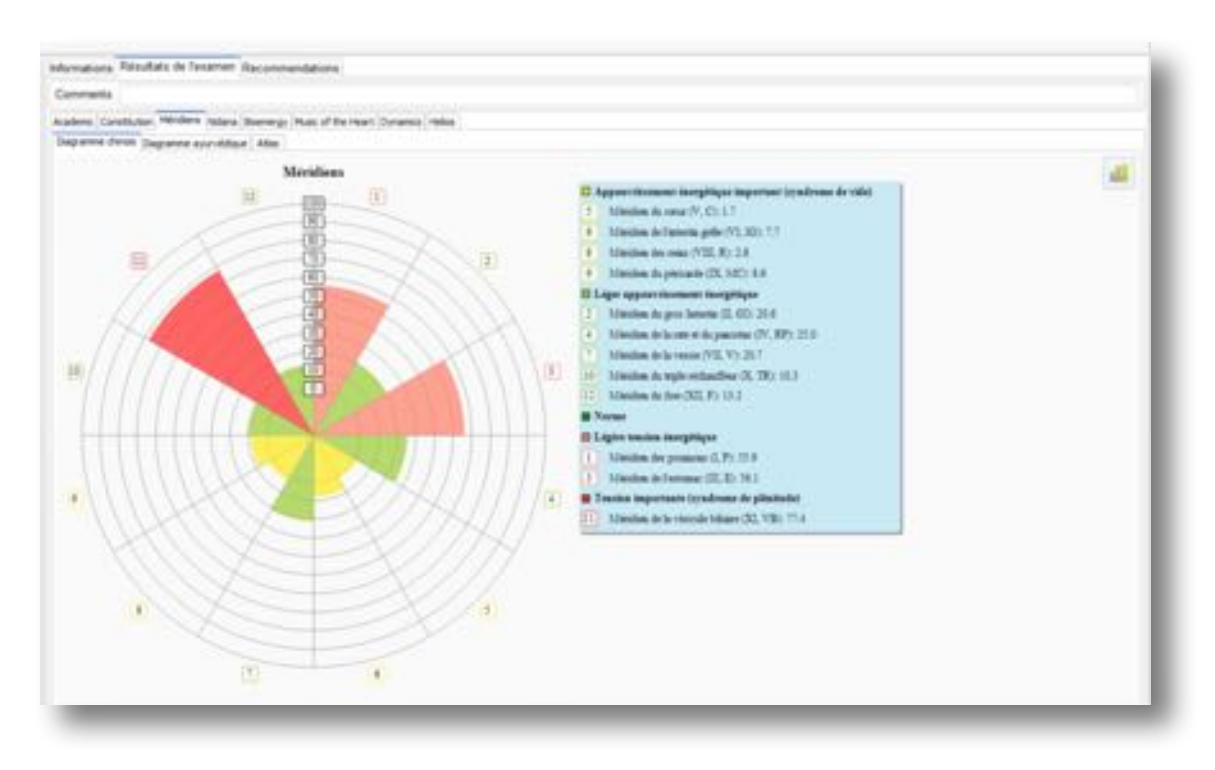

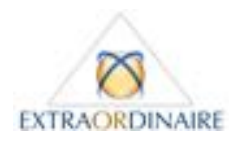

Dans l'onglet **« Recommendations »** - sous onglet **« Phyto » -** filtre nosologique sélectionné **« Troubles musculosquelettiques » :** 

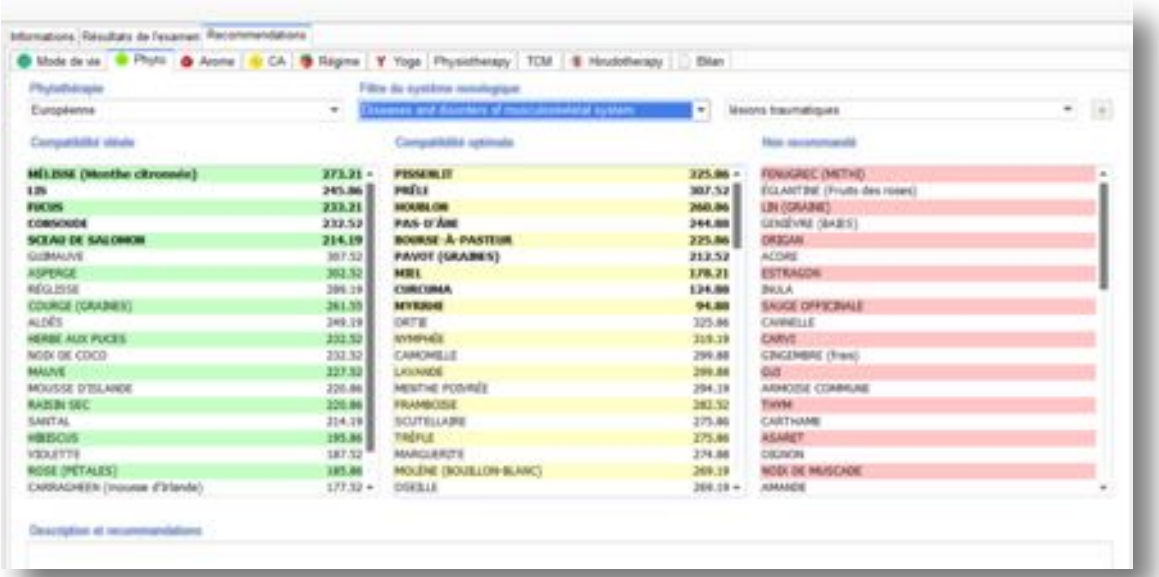

Dans l'onglet **« Recommendations »** - sous onglet **« Alimentation » -** filtre nosologique sélectionné **« Oesophagite » :** 

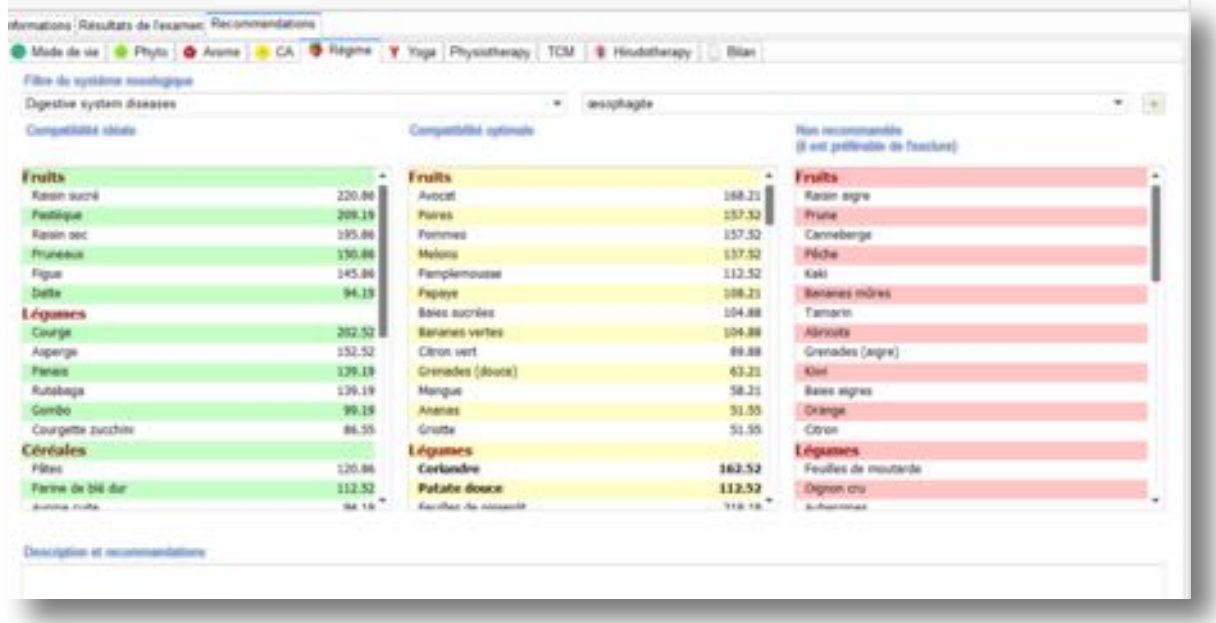

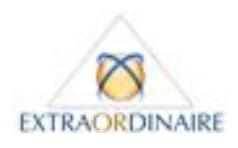

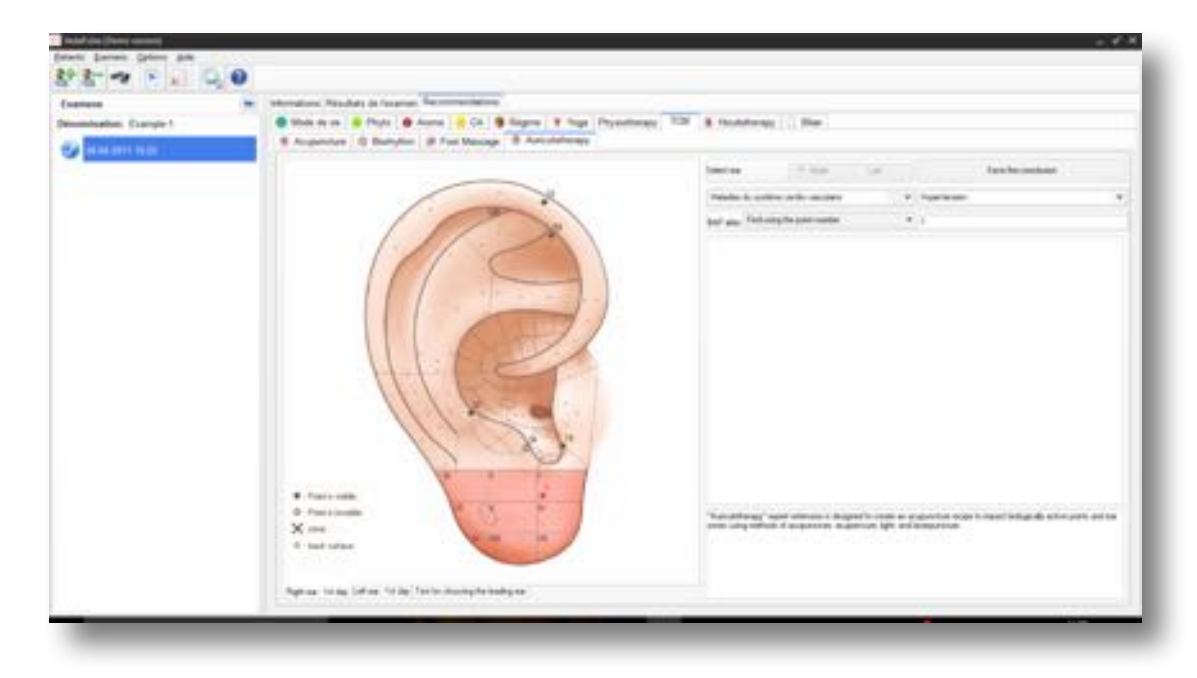

Dans l'onglet **« Recommendations »** - sous onglet **« TCM » -** sous onglet « **Auriculotherapy** » :

#### **Continuez à explorer ainsi les nombreuses données obtenues grâce au bilan VedaPulse.**

La technologie VedaPulse™ est basée sur l'analyse de la **variabilité cardiaque** (mesure des pouls, de la variabilité et de la cohérence cardiaque). Un algorithme permet de traduire ces mesures en bilan de l'état physiologique et de créer un programme personnalisé de rééquilibrage.

*Nb : l'analyse de la variabilité cardiaque est recommandée par la Société Européenne de Cardiologie et la Société Nord-Américaine de Stimulation cardiaque et d'électrophysiologie (1996).*

Le bilan VedaPulse™, comme tous les outils énergétiques, est un support à votre pratique. Les premiers pas dans le bilan sont faciles et très rapides. En fonction de votre expérience, certains tableaux ou analyses vous paraitront plus accessibles que d'autres. Chez Extraordinaire, le distributeur exclusif en France de VedaPulse™, nous mettons tout en oeuvre pour vous accompagner. Des **formations** (vidéos, articles) et **rencontres** sont régulièrement organisées afin de partager les expériences que des praticiens spécialisés ont pu développer grâces aux immenses possibilités de ces appareils. Le fabricant organise également des conférences et des formations dans le monde entier et sur leur site internet. De plus, des mises à jour régulières et de nouvelles fonctionnalités sont mises à disposition suite aux travaux de recherche continus avec les professionnels de l'Ayurveda entre autres.

Pour toute demande d'information complémentaire, rendez-vous sur www.extrao.fr/vedapulse ou sur la page « Contacts ».

**A très bientôt,** L'Equipe d'Extraordinaire